# Postclass - tutoriel

Postclass est une *application* qui vous permet de créer un groupe (dit classe) où les membres se retrouvent pour s'organiser, discuter, poser leurs questions, échanger librement des fichiers.

> Vous devez procéder en deux étapes (les deux étapes sont les mêmes que lorsque vous utilisez un logiciel de traitement de texte par exemple, téléchargement d'abord puis utilisation de l'application) Etape 1 vous télécharger Postclass en passant par internet Etape 2 vous utilisez Postclass en ouvrant l'application *(l'étape 1 ne se fait qu'une fois ! pas besoin de le télécharger chaque fois)*

## Etape 1 télécharger Postclass :

Dans votre navigateur (chrome / firefox / safari etc), entrez Postclass puis lancez votre recherche. Vous devriez arriver sur cette page :

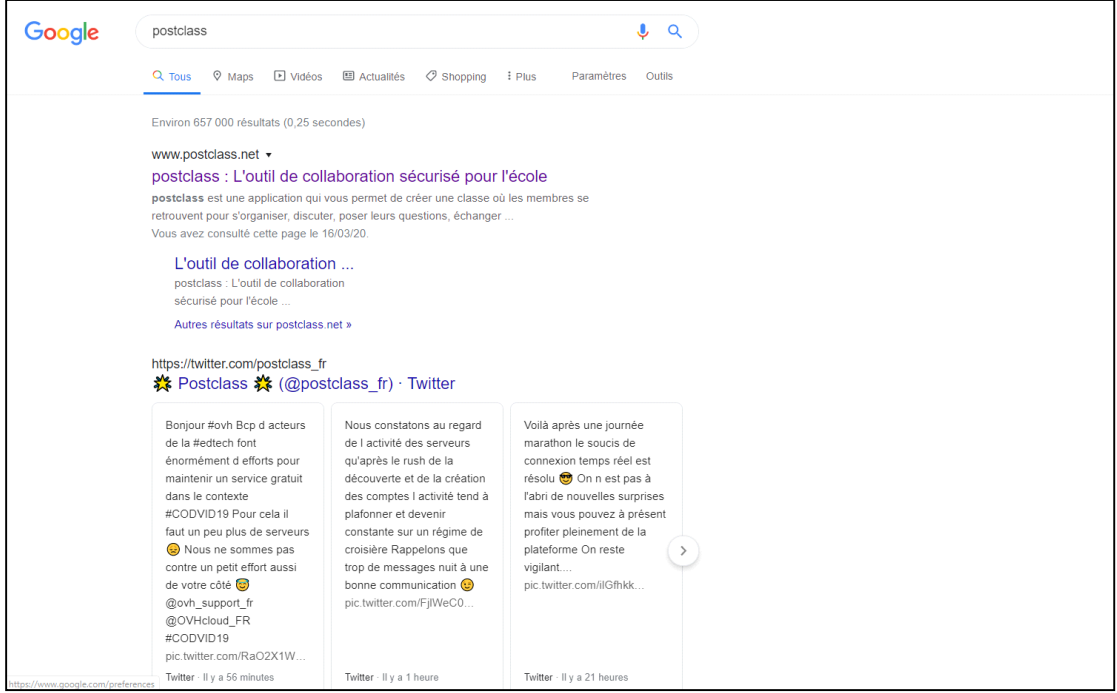

Cliquez sur le premier lien qui apparaîtra sur votre page.

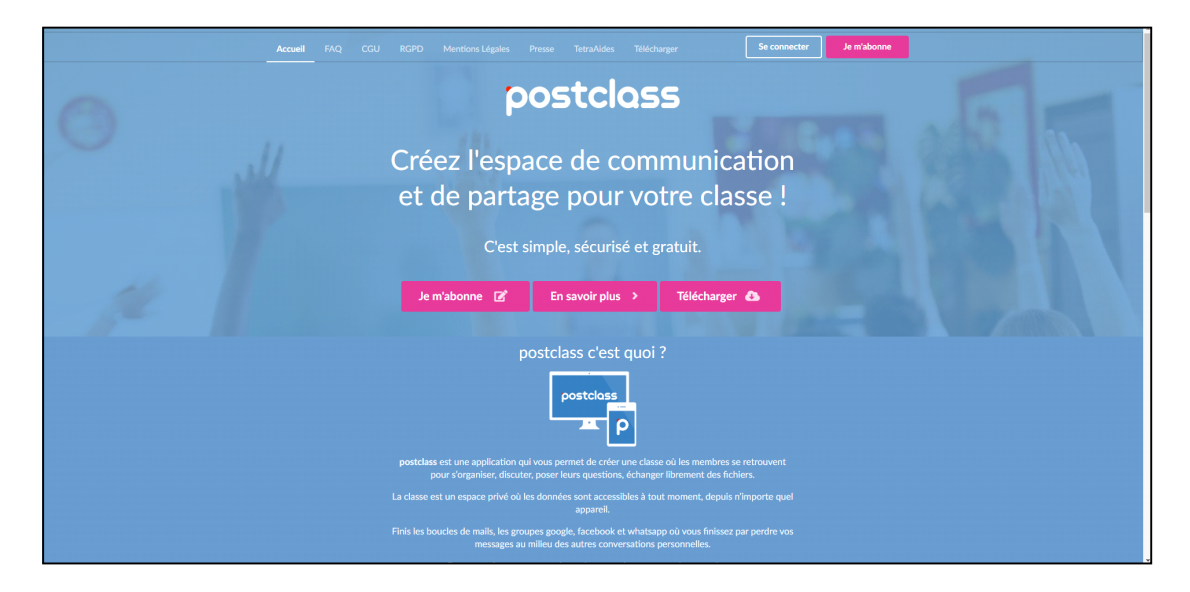

Lorsque vous serez sur cette page, cliquez sur **télécharger**, le bouton à droite. Vous aurez ensuite le choix de le télécharger pour macOS, si vous utilisez un Mac ou sur Windows, si vous utilisez un pc.

Après avoir choisi la version qui vous intéresse, le téléchargement commencera. Une fois le téléchargement terminé cliquez sur le fichier. Vous pourrez cliquer dessus soit, depuis votre navigateur, en bas à gauche, si le téléchargement s'est mis là, ou dans votre fichier "Téléchargements" / "Downloads" ou le dossier dans lequel vous récupérez vos fichiers téléchargés.

Une fois que vous aurez cliqué, suivez les procédures d'installation. Une fois installé, lancez Postclass. Vous devrez arriver sur cet écran :

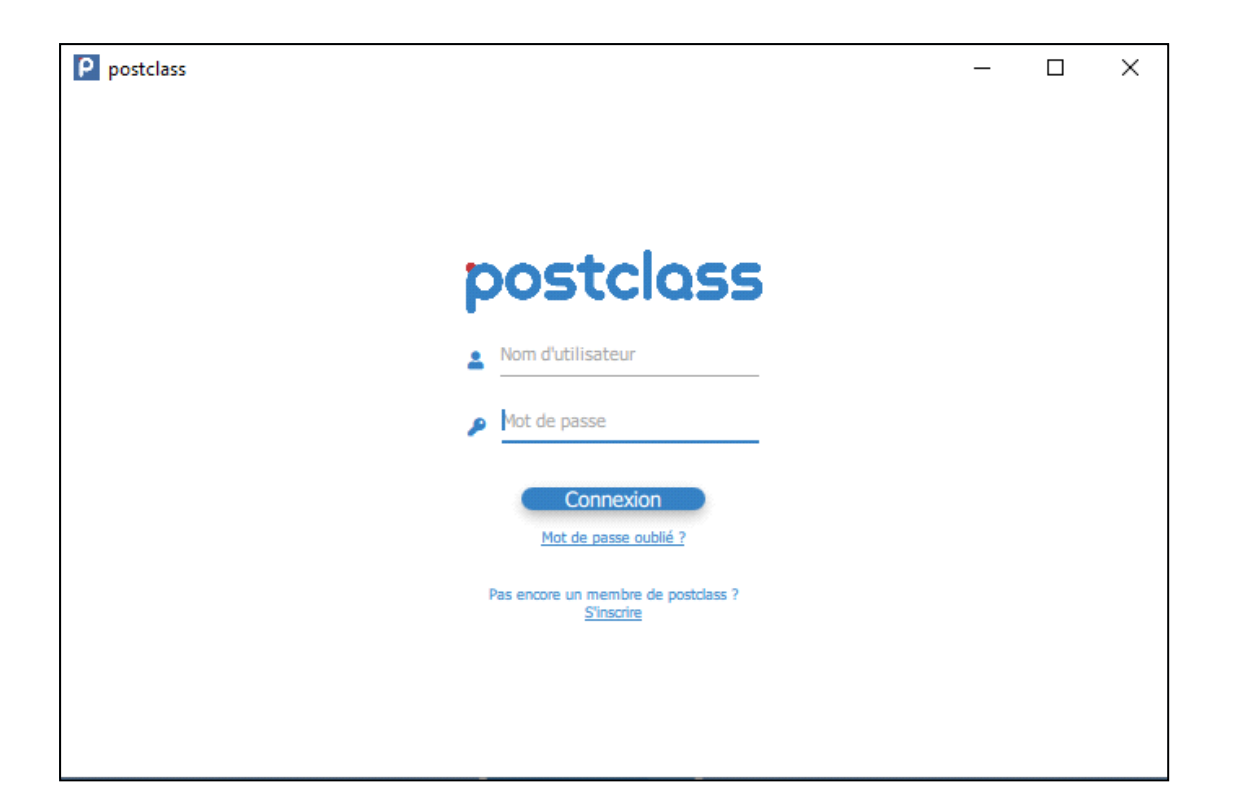

Puisque nous n'avons pas créé de compte, nous devons le faire. Cliquez sur "S'inscrire", en bas de l'écran.

Postclass vous demandera votre nom d'utilisateur.

Remplissez les champs avec les informations correspondantes :

- Username => Votre nom d'utilisateur, le nom sous lequel vous apparaîtrez par défaut dans les classes. Vous pouvez avoir un nom propre à chaque classe sur laquelle vous êtes mais ce nom est le plus important.
- Email => Votre adresse mail.
- Password => Votre mot de passe.

# Etape 2 utiliser Postclass :

#### **2.1 créer un groupe d'utilisateurs**

Une fois que Postclass est installé vous pouvez cliquer sur l'application (cette icône est soit sur votre bureau soit dans les applications)

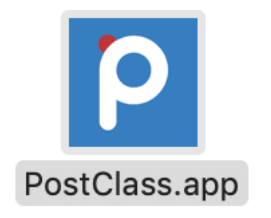

Il se peut qu'on vous demande si vous voulez vraiment l'ouvrir... cliquez sur ouvrir et identifiez vous vous avec le nom d'utilisateur et le mot de passe que vous avez indiqué dans l'étape 1

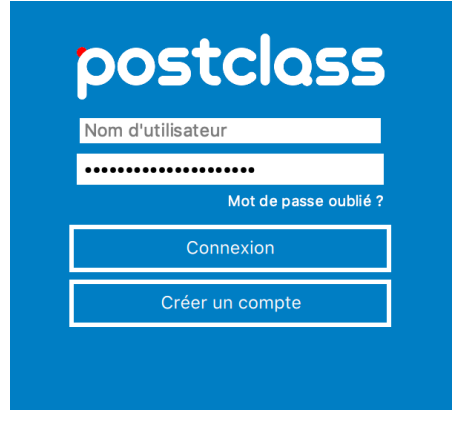

Après avoir rempli ces champs, connectez-vous. Vous arriverez sur cette page :

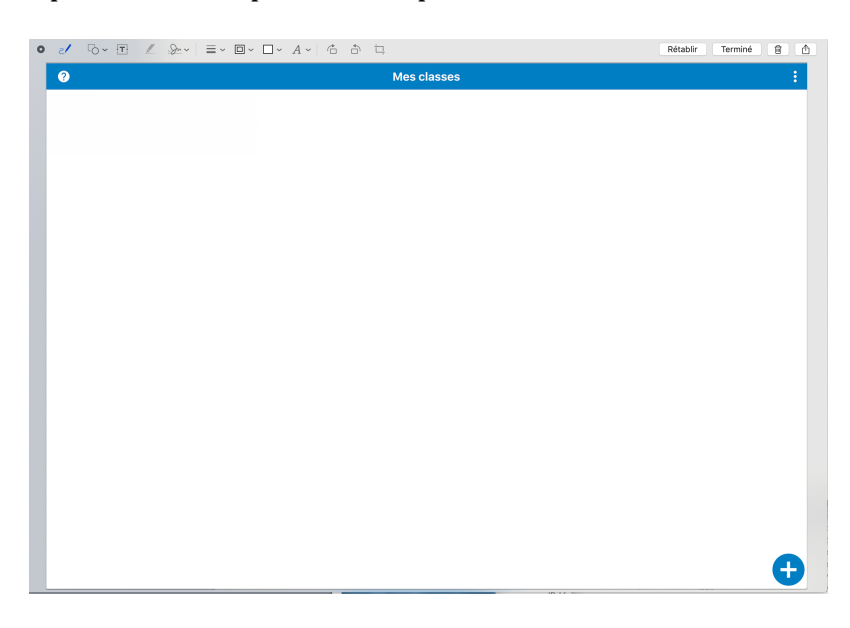

#### **Cas de figure « vous voulez créer une classe »**

Pour créer une classe, appuyez sur le petit "+", en bas à droite.

Avez vous une invitation?

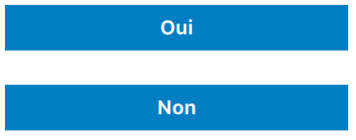

Si vous voulez créer une classe, choisissez "Non".

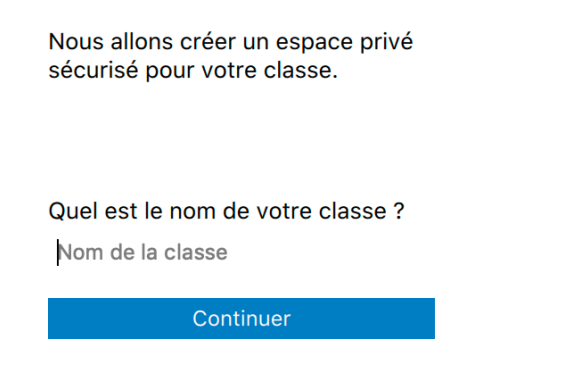

Vous allez pouvoir choisir le nom de la classe que vous voulez. Une fois que vous aurez donné un nom à votre classe on vous demandera de choisir votre surnom. C'est sous ce nom que vous apparaîtrez dans la classe.

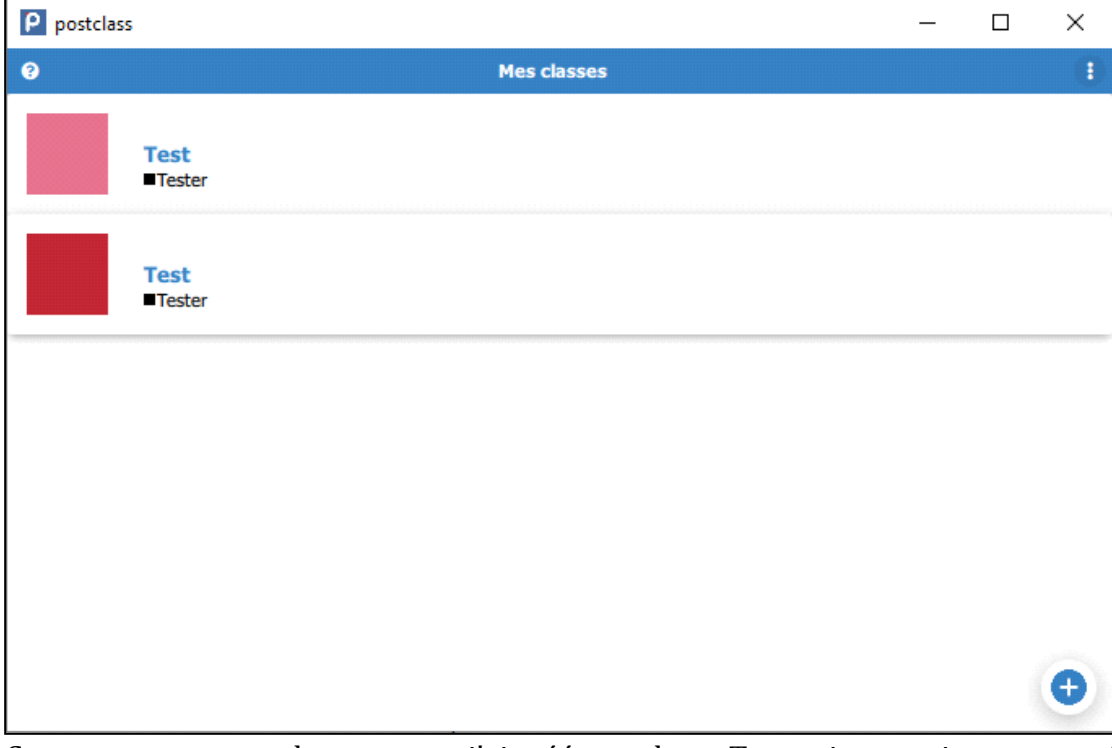

Comme vous pouvez le constater, j'ai créé une classe Test et je me suis surnommé Tester. Faites un double clic sur le carré de couleur pour accéder à la classe que vous avez créée. Vous arriverez sur cette fenêtre :

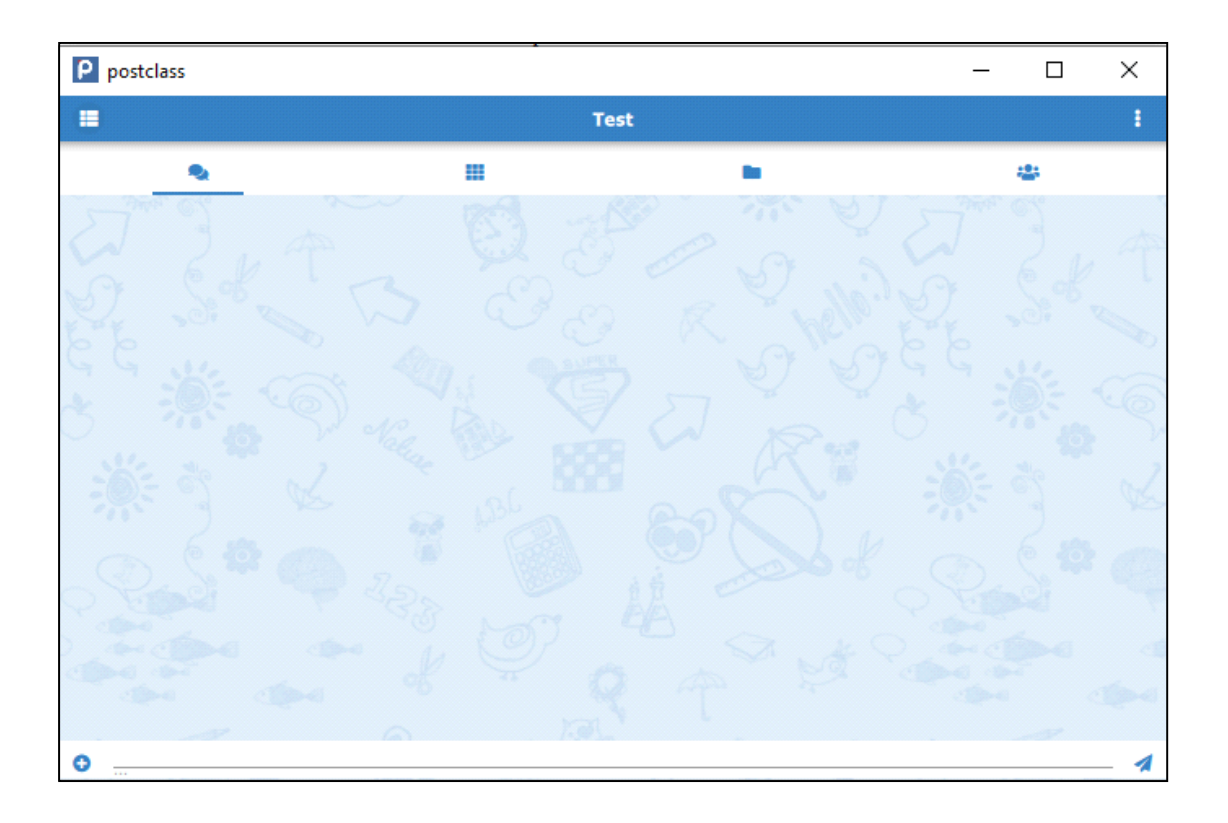

## **Vous voulez maintenant créer un groupe classe**

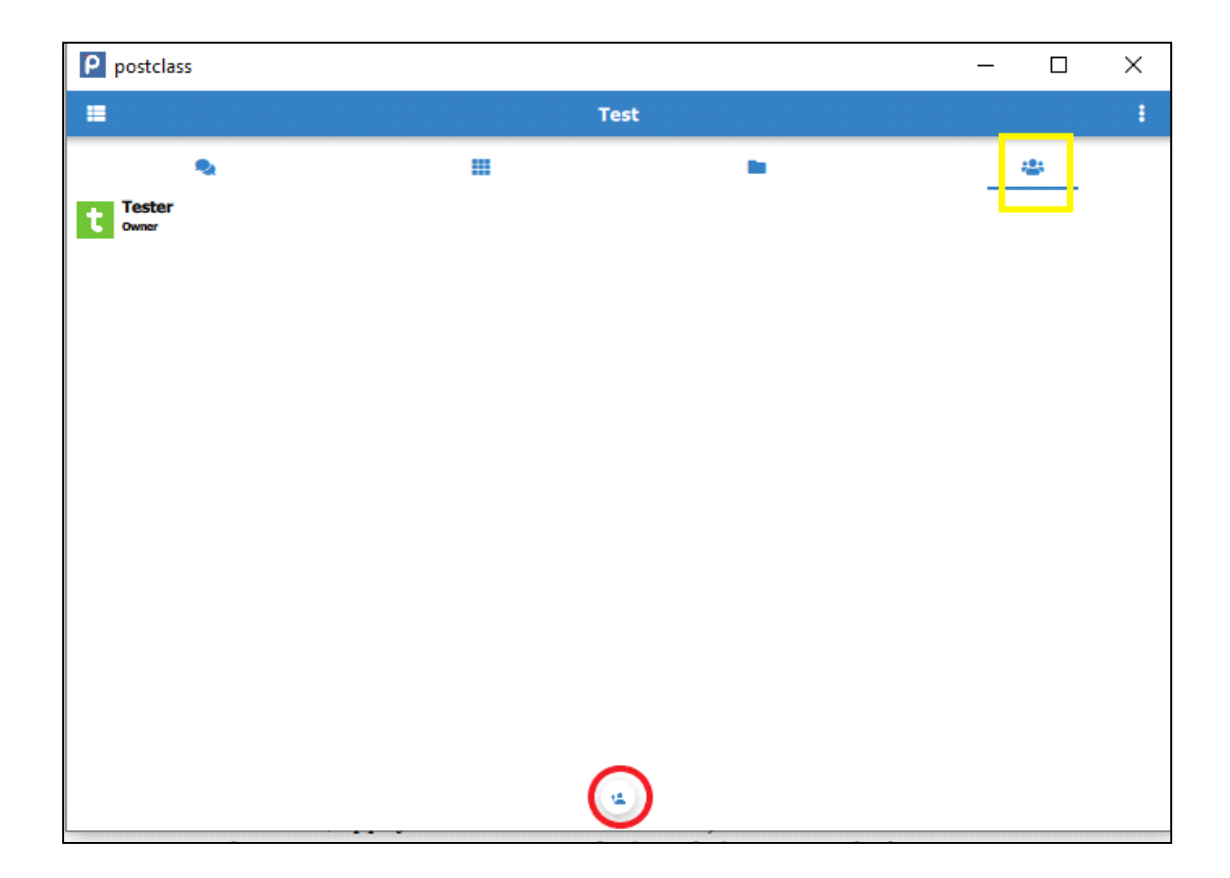

Le bouton entouré en rouge permet d'inviter des élèves à la classe. Voici la fenêtre que vous aurez lorsque vous cliquerez dessus :

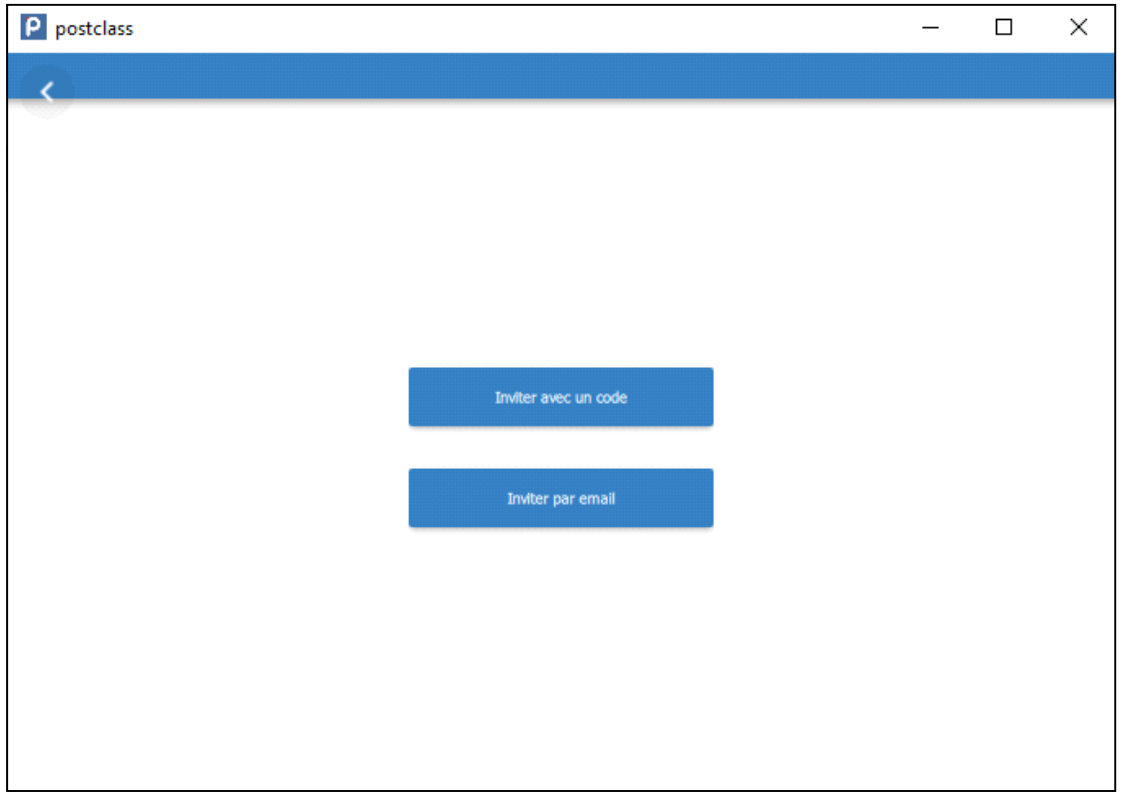

Si nous choisissons d'inviter à la classe avec un code, Postclass nous demandera combien de personnes nous voulons inviter. Après avoir renseigné ce nombre, il nous donne un code.

Pour utiliser ce code, les élèves doivent passer par un processus similaire au vôtre c'est à dire d'abord télécharger Postclass puis ouvrir l'application.

En revanche ils n'auront pas créer une classe mais à appuyer sur « **Rejoindre une classe** ».

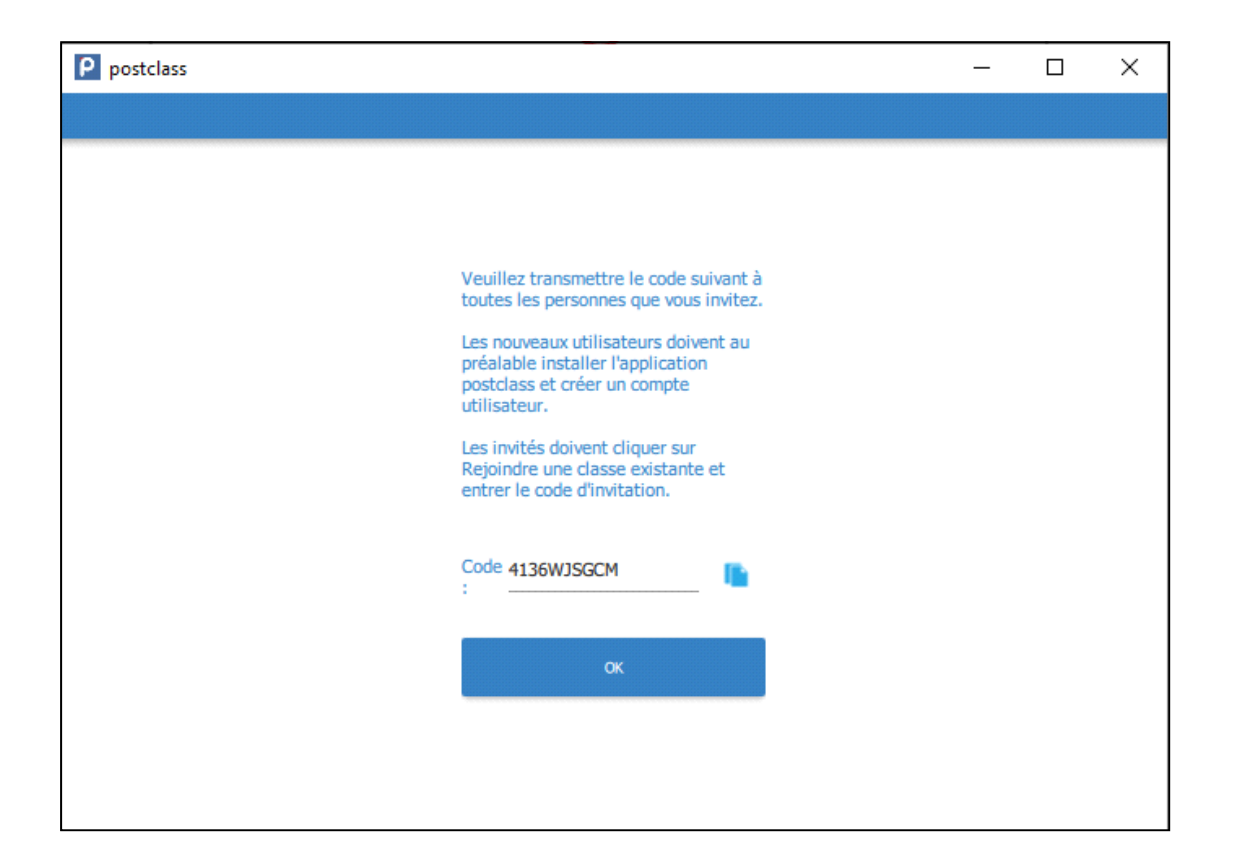

Si vous voulez inviter par mail, il faudra écrire chaque adressse-mail et les séparer d'une "," à chaque adresse.

Enfin, vous avez un menu qui vous permet de gérer la classe, son nom, son icône etc. Cliquez sur l'icône se trouvant tout à droite de la barre bleue.

 $\equiv$ Ŧ. **Test** 

Quant au bouton à gauche, il vous permet de revenir sur la fenêtre comprenant toutes vos classes.

#### Une classe est donc un groupe qui vous permet d'échanger des messages !

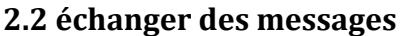

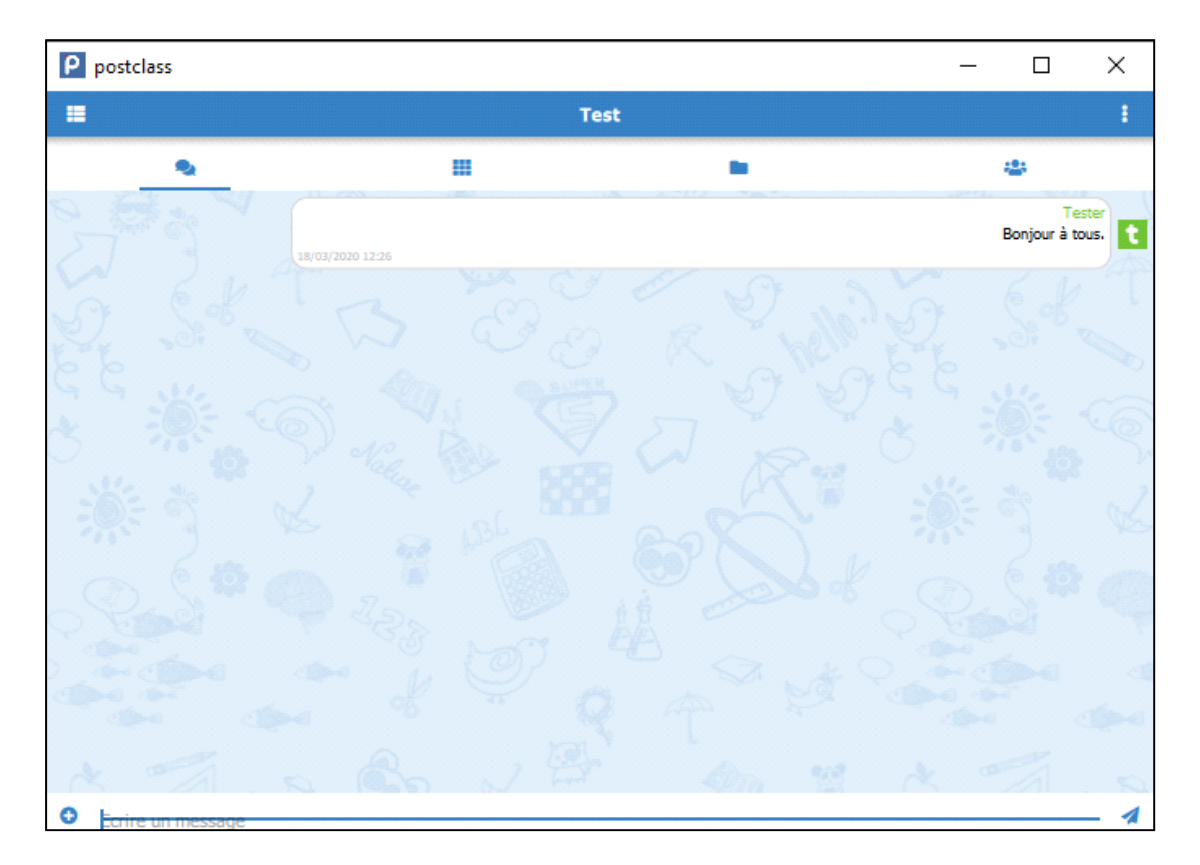

Lorsque vous êtes dans la classe après avoir double cliquez sur l'icône de la classe vous pouvez envoyer des messages en écrivant en bas puis en envoyant en cliquant sur la petite flèche bleue à droite.

En cliquant sur le + vous pouvez rajouter d'autres éléments que du texte.

Vous découvrirez peut être que Postclass peut avoir d'autres fonctions mais ce tutoriel n'avait comme ambition que de créer une liste de diffusion commode.

Merci à vous et bonne chance lors de l'utilisation de cet outil.